# Matrícula per Internet

Si tens algun dubte o problemes, els horaris i telèfons d'atenció són:

- Per problemes d'accés a l'aplicació: Tel. 93 401 62 13 / 93 401 25 00, de 8 a 21 h. de dilluns a divendres.
- **Si tens dubtes o problemes al formalitzar la matrícula: Tel. 93 739 83 08 / 93 7396 83 59, de 9 a 13:30 h. els dies de matrícula.**

# **Com entrar a l'aplicació**

Per matricular-te per Internet has de seguir una sèrie de senzills passos que aquí a sota et detallem. El primer que has de fer és anar a la web:

# **ht[tps://prisma-nou.upc.edu/apl/home\\_est](https://esecretaria.upc.edu/)udiants.php**

Un cop hagis clicat la icona "Accés a e-secretaria" t'apareixerà la pantalla de sota. En el requadre superior esquerre d'aquesta pantalla t'has d'identificar amb el mateix nom d'usuari i contrasenya que fas servir per entrar a les intranets de la UPC, com per exemple Atenea.

A l'hora d'identificar-te, és important que tinguis en compte, que el nom i el primer cognom que conformen el teu "Usuari" han d'estar separats per un punt i no per un espai en blanc. Per exemple: clara.tarrago  $\overline{\phantom{a}}$ 

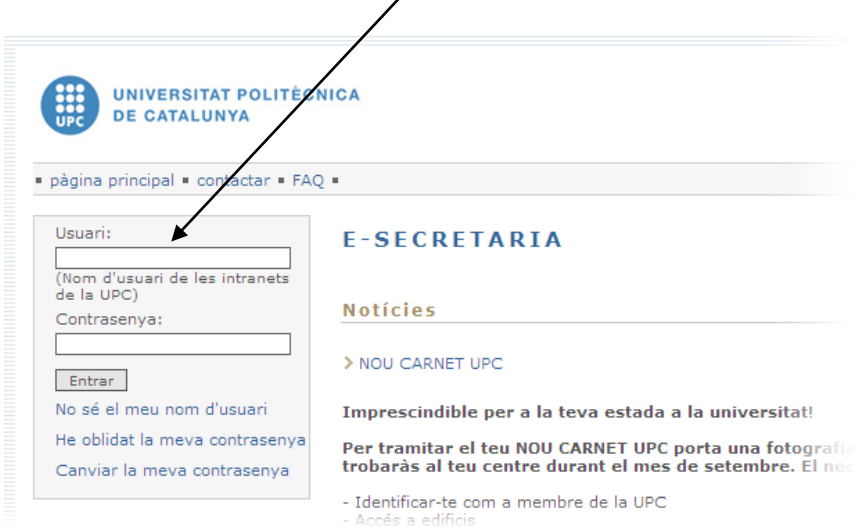

Des de la pantalla a la que accediràs, si vols que el programa t'ensenyi l'aplicació en castellà, hauràs de clicar a l'indicatiu d'aquest idioma, "CASTELLÀ", a la part superior dreta. Un cop t'hagis identificat, veuràs una similar a aquesta:

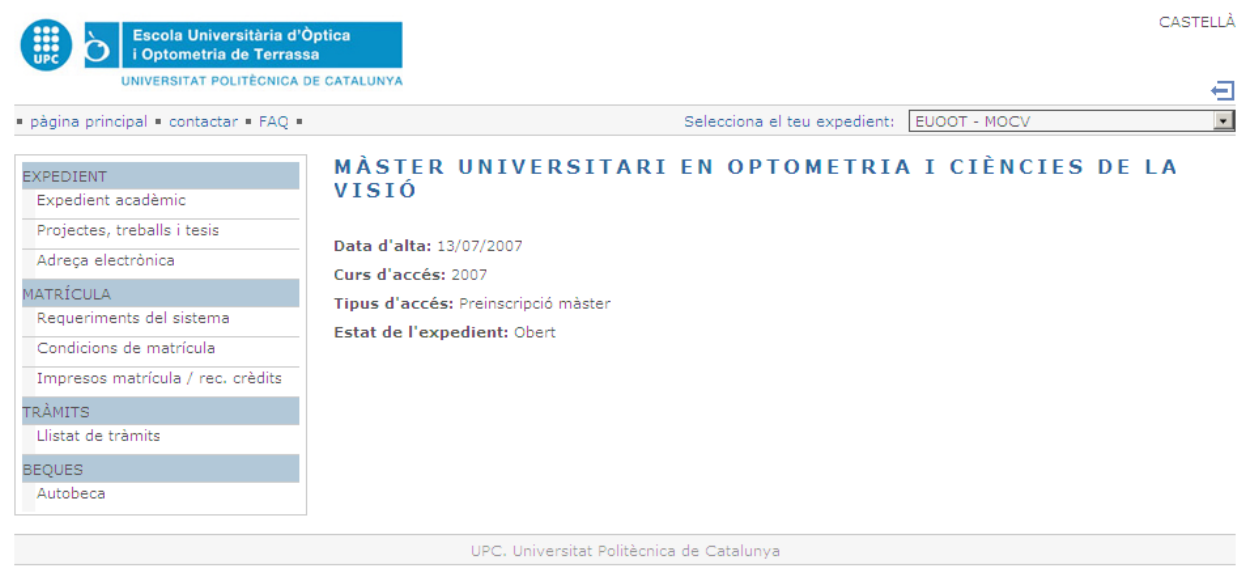

Per matricular-te, hauràs de clicar l'apartat "Automatrícula". A la hora del dia indicat a l'ordre de matrícula se t'activarà una nova opció de menú anomenada "Automatrícula"; fes clic a sobre i veuràs una pantalla similar a la de sota. Seguidament, fes clic en el botó "Entrar a la matrícula".

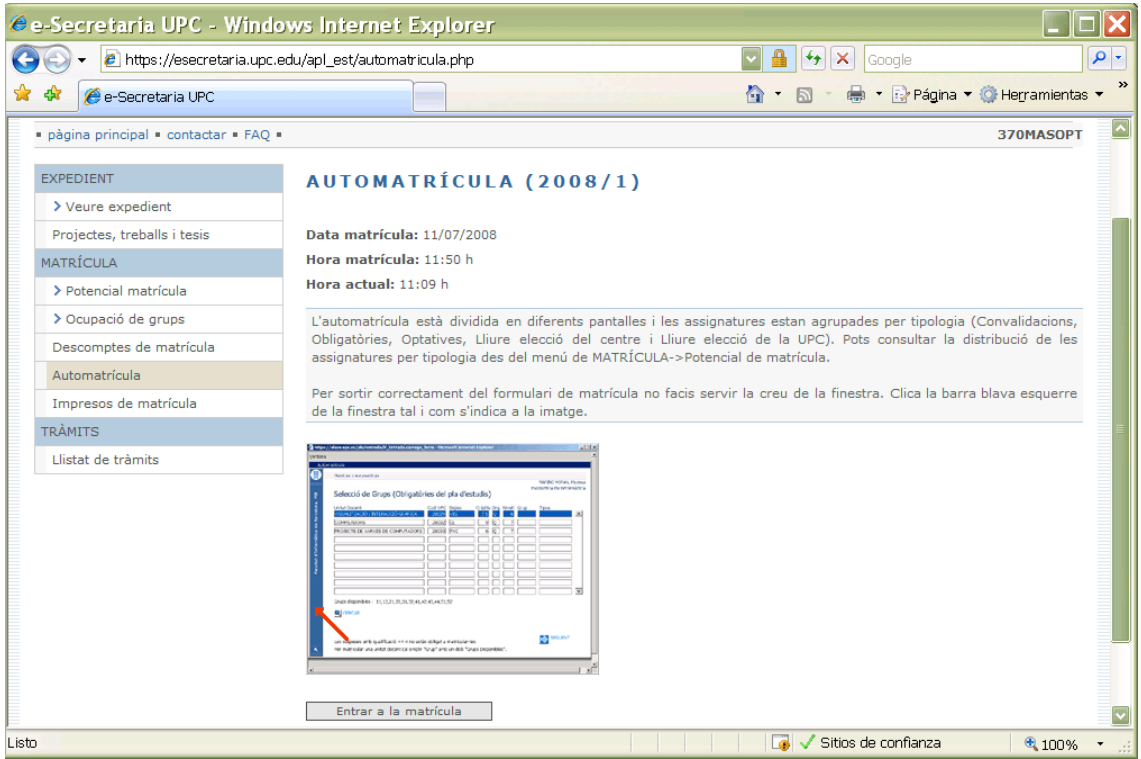

Per accedir-hi correctament no has de tenir les finestres emergents bloquejades. Si al teu navegador surt una barra com la de la imatge de sota informant-te que una finestra emergent ha sigut bloquejada...

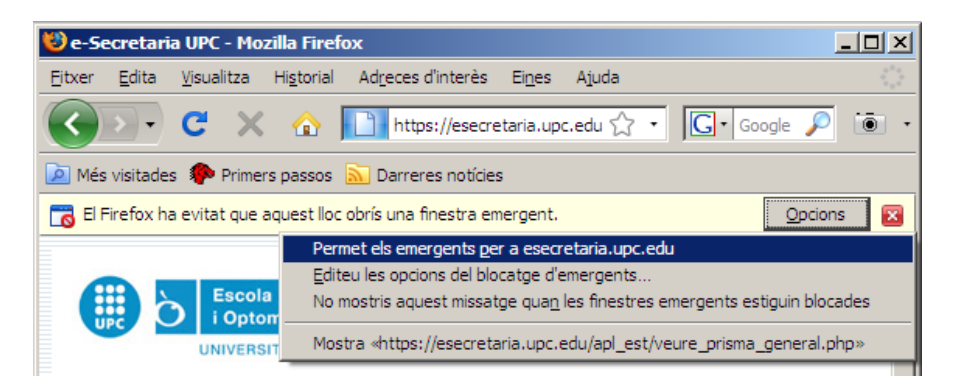

... has de fer clic sobre aquesta barra i seleccionar l'opció "Permitir contenido bloqueado" o "Permitir elementos emergentes".

Un cop hagis entrat ja a l'aplicació d'Automatrícula, l'aplicació t'anirà indicant els passos que has de seguir. Es recomanable que revisis bé totes les dades abans de validar la matrícula, ja que, un cop validada, no podràs fer cap modificació directament, sinó que l'hauràs de demanar a l'eSecretaria a l'apartat "TRÀMITS". Quan finalitzis la matrícula i retornis a la pàgina principal, clica la icona "Impresos de matrícula" i imprimeix-los; així tindràs constància de les assignatures i grup matriculat.

## **FAQs – Preguntes més freqüents**

#### Com puc **comprovar si el meu ordinador està preparat per l' automatrícula**?

Pots comprovar abans de fer l'automatrícula si tens correctament configurat l'ordinador fent clic a l'apartat "Requeriments del sistema" (veure gràfic de sota).

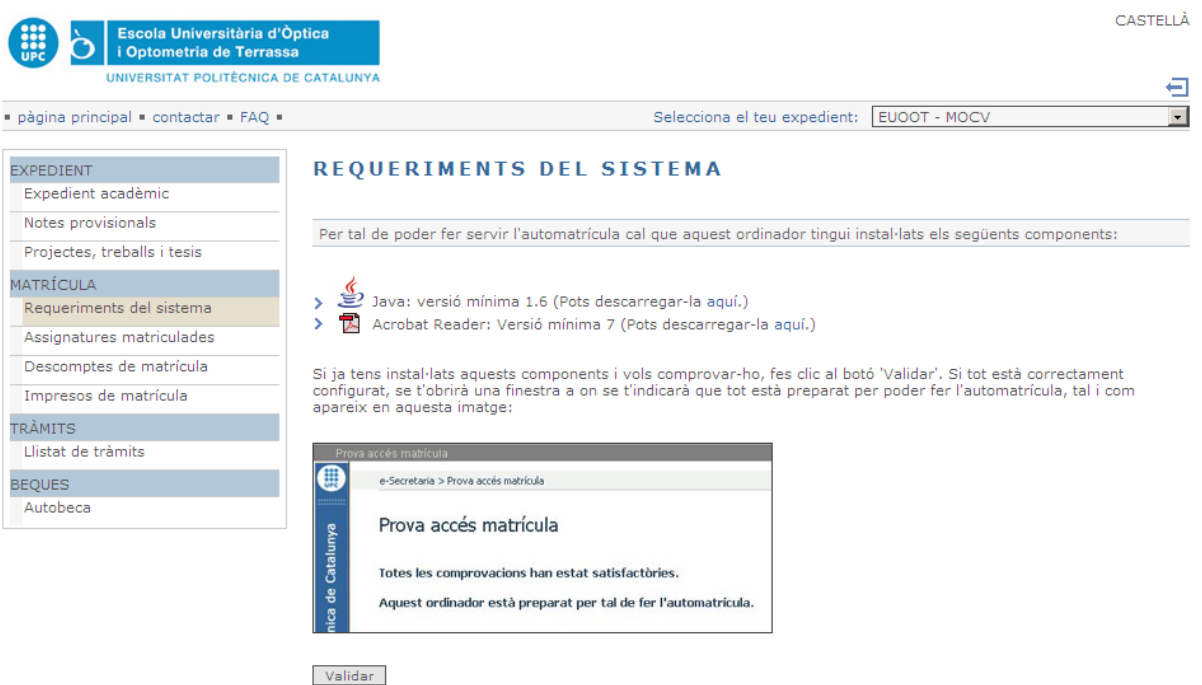

Per validar que es poden visualitzar documents en format PDF des de l'eSecretaria, pots anar a l'opció de menú<br>'Expedient->Expedient acadèmic' i comprovar que el teu expedient es visualitza correctament.

#### Quan i com puc demanar **beca**?

La beca s'ha de sol·licitar a través del menú "autobeca" de l'eSecretaria. En el següent enllaç es pot consultar el manual sobre com s'ha de sol·licitar la beca per Internet [\[Manual de sol·licitud\]](https://www.upc.edu/sga/estudiantat/beques/resolveUid/e5a5c07a64fa05bd09215f73996d9867).

## He triat **pagament en efectiu**, què he de fer per pagar?

En el cas de pagament efectiu, hauràs d'imprimir dues còpies dels impresos de matrícula, una per tu i una altra per lliurar-la a l'entitat financera on aniràs a fer el pagament. Tens 5 dies hàbils a partir de la data de matrícula.

L'aplicació d'automatrícula em diu que he de matricular totes les assignatures **d'un mateix quadrimestre en el mateix grup** i no hi ha cap grup que tingui places lliures a totes les assignatures del quadrimestre que vull matricular. Què he de fer?

Matricula't de tot allò que puguis i indica a l'acabar la matrícula que vols fer el "pagament en efectiu". Després no paguis i fes una instància de "modificació de matrícula" a l'apartat "TRÀMITS" sol·licitant poder-te matricular d'aquella o aquelles assignatures de les quals no t'has pogut matricular. A la instància indica també quin grup alternatiu preferiries en el cas de que no sigui possible ampliar places en el teu grup principal de matrícula.

La data límit per fer aquesta instància és el dia 25 de juliol. El 26 de juliol podràs consultar la resolució. Si la resolució és positiva només cal que tornis a imprimir l'imprès de matrícula, verifiquis que surtin totes les assignatures que vols i vagis a pagar a una entitat financera abans de 5 dies hàbils a partir de la data de resolució.

# Què faig si **no puc matricular-me del grup que vull**?

Matricula't d'un dels grups que hi hagi disponibles i després sol·licita un canvi de grup a l'apartat "TRÀMITS" d'eSecretaria. La data límit per sol·licitar un canvi és el 25 de juliol. Totes les instàncies rebudes de canvi de grup es resoldran en conjunt i es publicarà la resolució el 26 de juliol de 2011.